# How to Zoom in PaintShop Pro

In this tutorial, you'll learn about how to use the **Zoom** tool options to zoom in and out while you are editing your images and photos.

You'll learn how you can zoom in to get a closer look at image detail, zoom out to view a larger portion of the image, and how to magnify a specific area of an image.

#### How to Use the Zoom Tool

• Select the dropdown arrow beside the **Pan** tool at the top of the **Tools** toolbar and select the **Zoom** tool button or press **Z** on your keyboard.

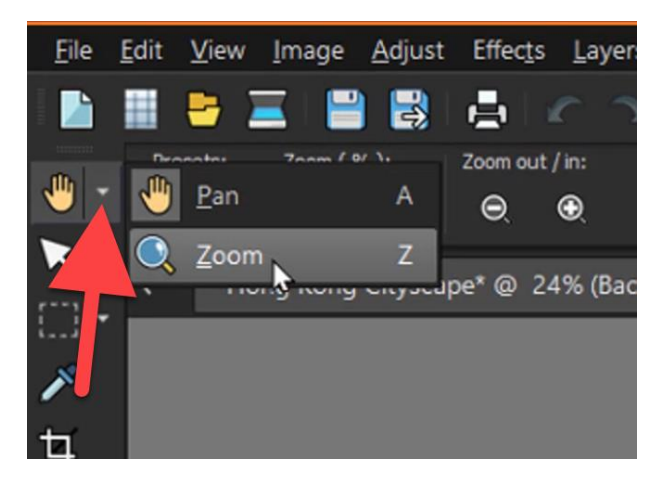

## Zoom Tool Options

- Adjust the **Zoom Level** percentage by using the slider.
- Magnify the image by a specific percentage by typing in a value in the **Zoom %** control on the **Tool Options** palette.
- Select the **Zoom In/Out** buttons to zoom in or out in smaller increments.
- Select the **Zoom In More/Zoom Out More** buttons to zoom in or out in much larger increments.

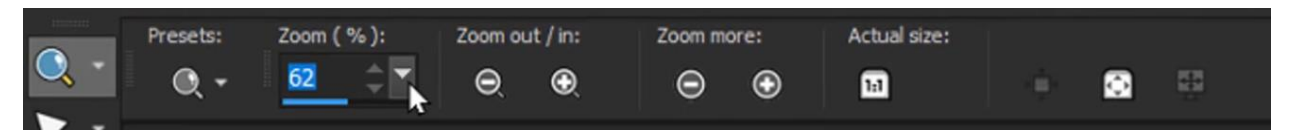

You can click the **1:1** button to zoom the image to 100% or click on the **Fit Image to Window button** to view the entire image on your screen.

## Other Quick Ways to Zoom In and Out:

While you have the **Zoom** tool selected:

- To zoom in, left click the area of your image that you want to magnify.
- To zoom out, right click on the area of your image that you want to zoom out from.

While you have other tools selected:

• Scroll your mouse wheel forward and backward to zoom in and out. This is especially useful if you are using another tool while you want to adjust the zoom level.

**TIP:** To quickly zoom in on a specific part of your image, drag your mouse to outline a rectangle around the area of your image you want to zoom in on.

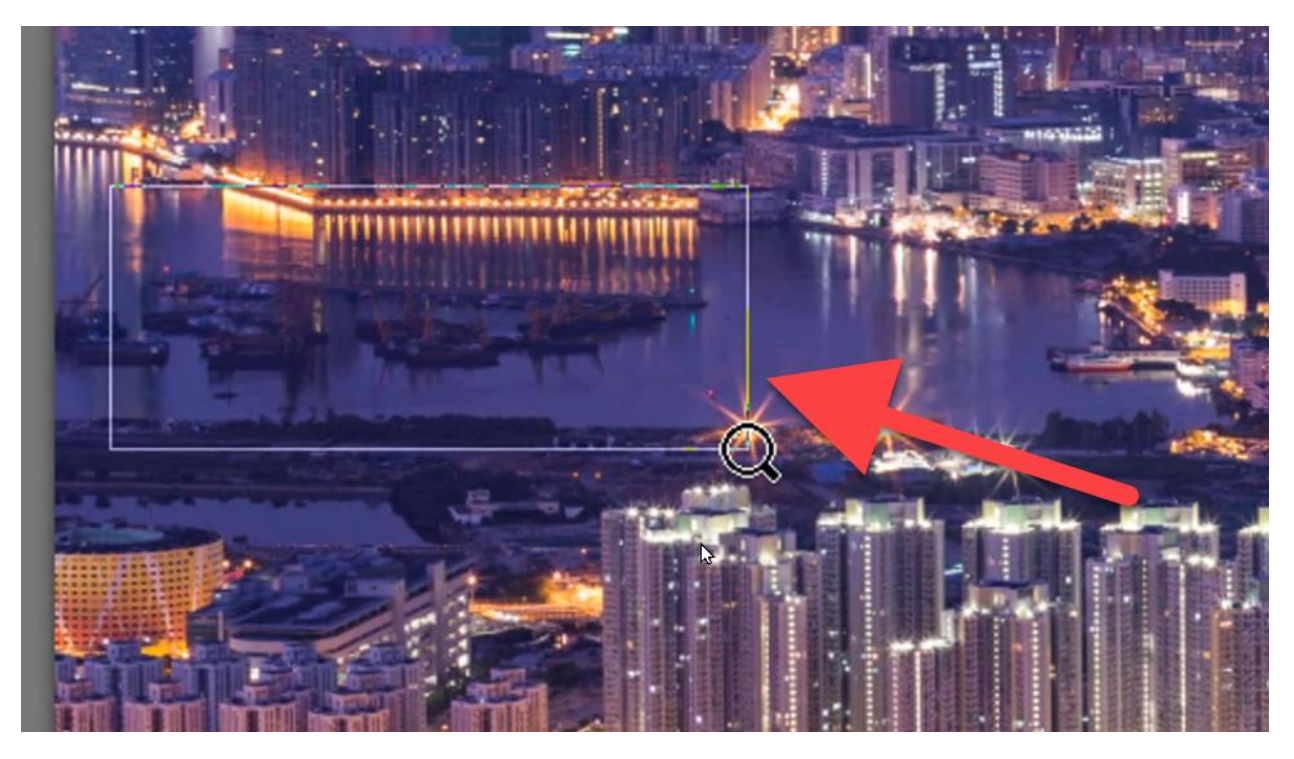

Release your mouse, and the image will zoom in on that area. This is useful if you want to do some really detailed editing and need to zoom up closely on a specific part of your image.

#### How to Turn on the Magnifier Mode

- Go to **View > Magnifier** or press **CTRL + Alt + M** on your keyboard to place the cursor in magnifier mode.
- Position your cursor over the area of the image that you want to magnify.

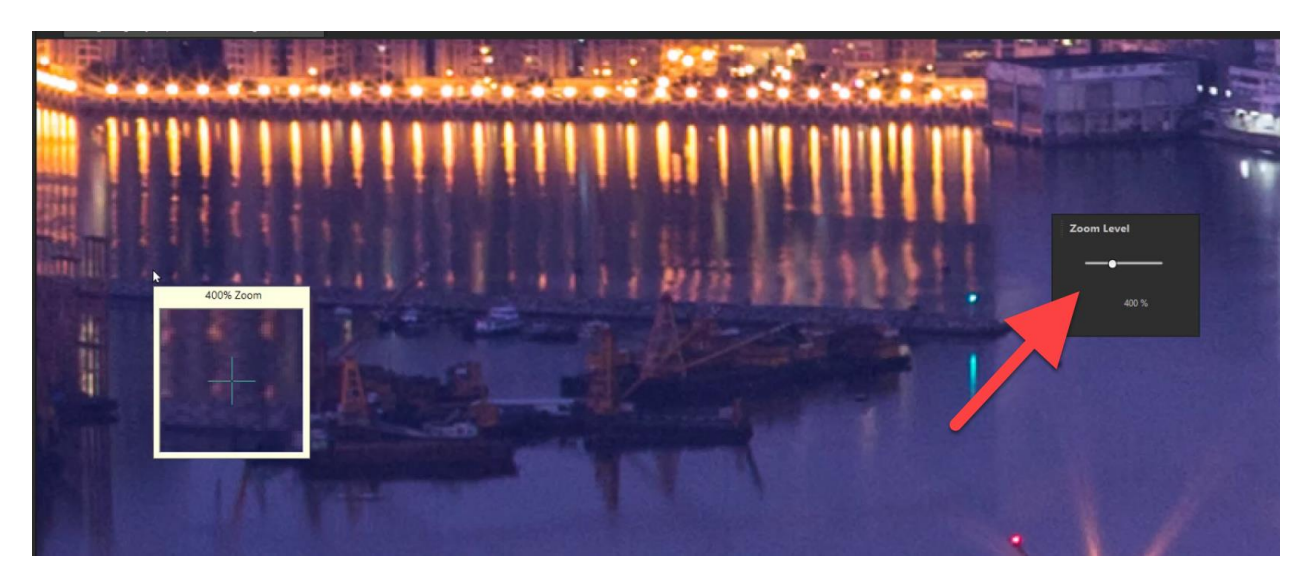

You can adjust the **Zoom Level** slider from 100% all the way up to 1000%.

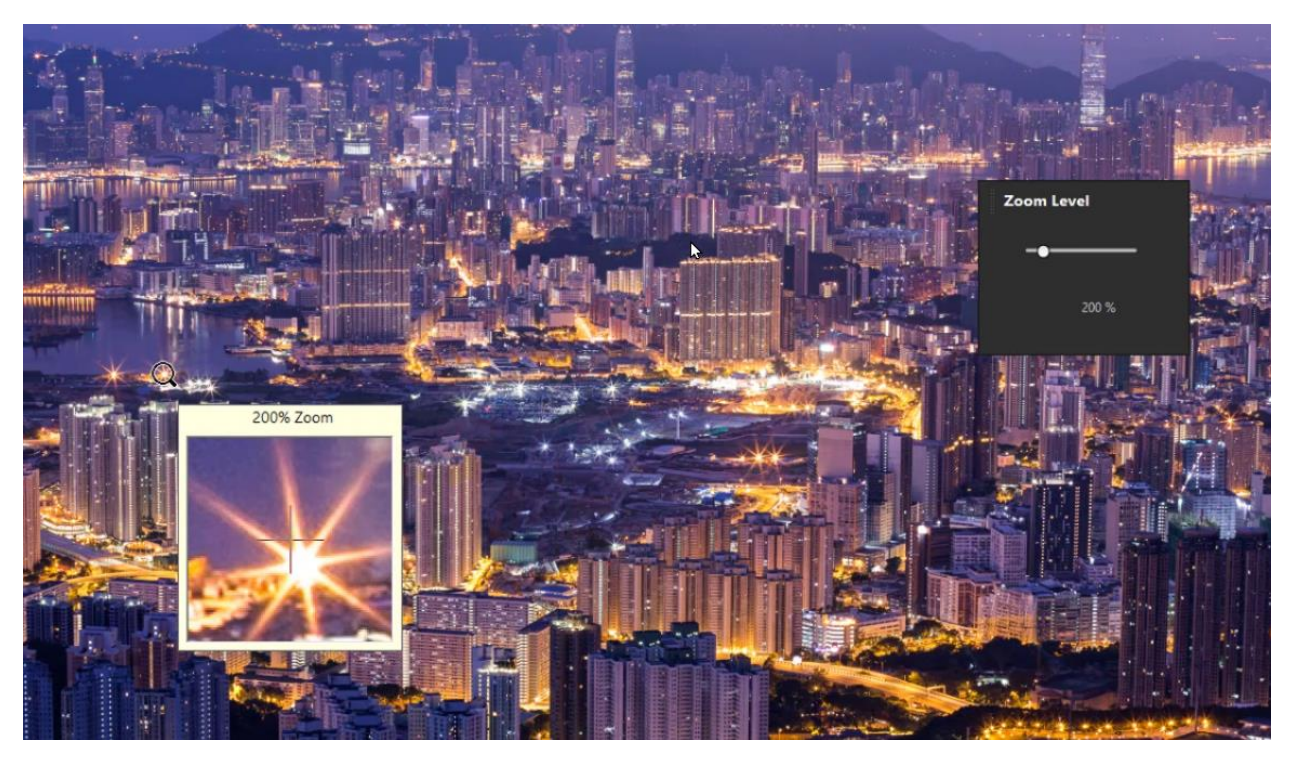

• To turn off the magnifier mode, choose **View > Magnifier** again.

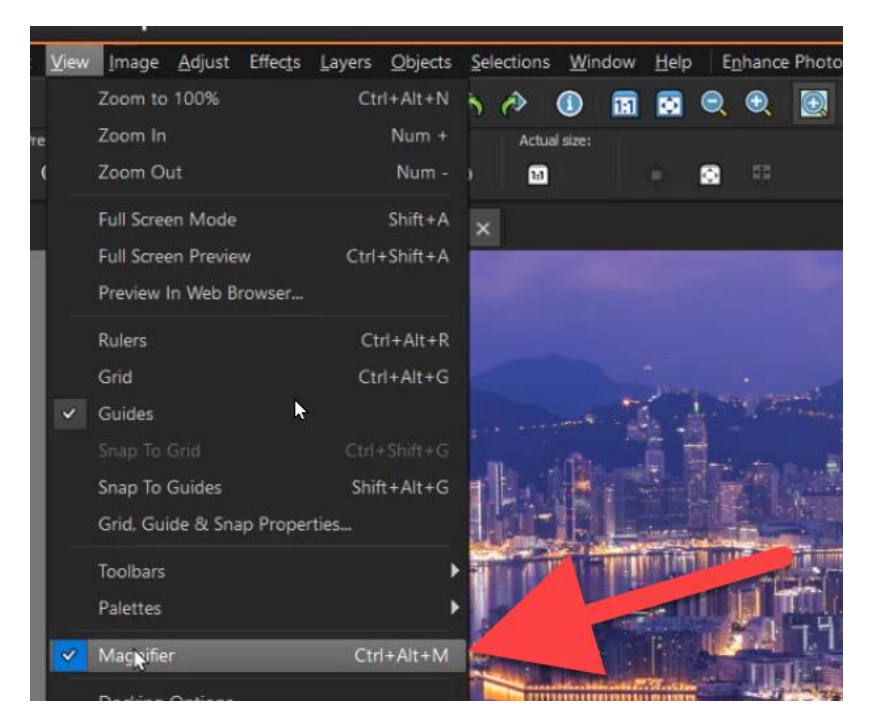

These different zoom tool options will make it easier to edit your images and photographs with perfect precision!